**TI-84 PLUS FAMILY TEACHER NOTES**

### **Unit 5: Graphics Skill Builder 2: Points and Pixels**

NORMAL FLOAT AUTO REAL RADIAN MP

## **Objectives:**

- Use the point and pixel plotting statements.
- Develop formulas to utilize graphics in programs.

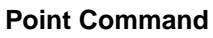

See the [DRAW] POINTS menu.

**Pt-On(x,y)** plots a point according to the graph WINDOW settings. It means 'turn the point on'. **Pt-On(2,1)** plots the point in the first quadrant in the screen to the right. **Pt-On(x,y,style,color)** has optional arguments: style (1 to 4) and color. See the syntax help by pressing  $\pm$  while on the command in the [DRAW] menu. **Pt-On(100,100)** will plot a point even if it's out of the current viewing window.

# **Pixel Command**

**Pxl-On(** uses the screen's pixels and ignores the WINDOW settings. **Pxl-On(2,3)** plots the tiny pixel in the upper left corner of the same screen at row 2, column 3. It is hard to see! The coordinates are not in the usual  $(x,y)$  order: they're 'backwards' because they refer to (row#, column#). **Pxl-On(x,y,color)** has only an optional color argument. There are also corresponding **–Off(,** –**Change(, and -Test** commands that we'll not deal with here.

### **Pixels**

Depending on your TI 84 Plus family calculator, your screen has a set number of pixel columns and rows: TI-84 Plus: 96 columns x 64 rows and TI-84 Plus C/CE: 265 columns x 165 rows. Rows are horizontal (across) and columns are vertical (up and down). Split screen settings affect the number of rows and/or columns depending on the setting. The **TI-84 Plus** graph screen does not use rightmost column or bottom row for *graphing* so that there are an odd number of points on the graph area. This ensures that there is a 'center' (origin) point. The upper left pixel is (0,0). **Pxl-On(0,0)** turns on the pixel at column 0, row 0. The rows and columns are numbered starting with zero, not one.

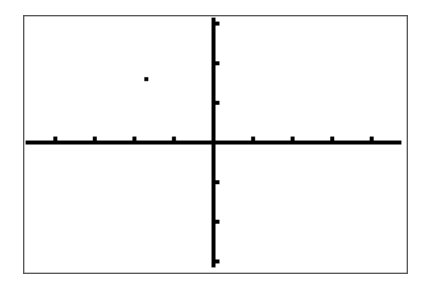

*This TI-84 Plus graph screen has larger pixels so they are easier to see. This screen shows the result of Pxl-On(15,30). That's row 15, column 30 of the screen. The bottom right pixel is (63,95).*

**Teacher Tip:** Pixel-related statements can be confusing because the order of the coordinates is reversed: the *y*-value (row number) is first and the *x*-value (column number) is second. Also, the *y*-direction is upside down: row 0 is at the top and row 165 (or 63 on a TI-84 Plus) is at the bottom of the screen. This is similar to the orientation of the HOME screen grid when using the **Output**( statement (line#, column#, with line 1 at the top). The **Text**( statement that draws text on the graph screen (in a later lesson) also uses pixels for positioning the text and not points.

The **–Test** statements are used as conditions in **If** statements or loops to see if a point or pixel is 'on'. Pt-Test(0,0) will be true when the point (0,0) is on. Note that a point can be 'on' and white so it does not appear on the screen!

On a TI-84 Plus pixels and points are the same size. On the TI-84 Plus C/CE points are

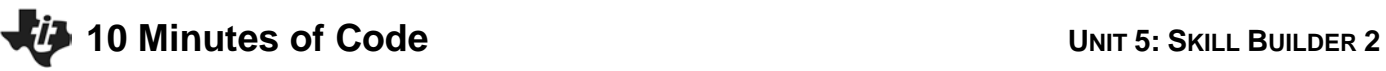

In this second lesson for Unit 5 you will learn about plotting points and the difference between the Pt-On and Pxl-On commands.

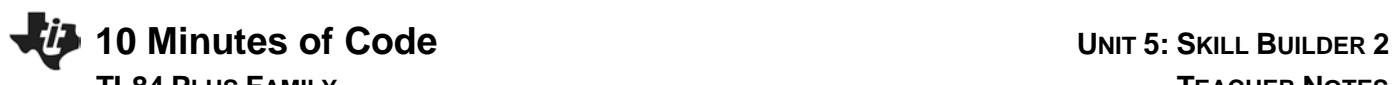

larger than pixels.

### **Programming with Points**

Let's write a program that randomly fills the GRAPH screen with POINTS. This program will have an infinite loop so press  $\overline{ON}$  to 'break' out of the program.

We'll need an *algorithm* (formula) to get a random point on the current GRAPH screen within the window ranges:

**rand** is found on the MATH PROB menu and generates a random number between 0 and 1. **rand\*(Xmax-Xmin)** generates a random number between 0 and Xmax-Xmin so we'll add **Xmin**.

**rand\*(Xmax-Xmin)+Xmin** generates a random number between **Xmin** and **Xmax.** …and we write a similar formula for the Y-coordinate.

And this is why **mathematics** is so important to programming!

### *Note:*

AxesOff *is on the [FORMAT]* screen. **FnOff** is on the  $\sqrt{VARS}$  Y-VARS On/Off... menu. **PlotsOff** *is on the [STAT PLOT]* menu. **CIDraw** *is on the [DRAW] menu.* **While 1** *creates an infinite loop since True is represented as 1 in the calculator. The random values are stored in* **A** *and* **B** *for plotting*. *Remember to press* [ON] *to 'break' the program. This program works the same on any TI-84 Plus Family device!*

### **Enhancing prgmFILLPTS with Color**

On the **TI-84 C/CE** you can add random COLOR to the **Pt-On(** statement. The lowest color number is 10 and the highest is 24.

Write a statement that generates a random integer from 10 to 24 using **randInt( )** and add that as the *third* argument to the **Pt-On(** statement.

Add the following statement before **Pt-On(A,B).** Change **Pt-On(A,B)** to **Pt-On(A,B,C).**

<your color generator> **C**

*Note: There are two optional arguments to* **Pt-On***: style and color. Style can be from 1 to 4 and color can be from 10 to 24. So if the third argument is a value from 1 to 9 then it's a style. If it's between 10 and 24 it's a color. Other values cause an error.*

**Answer:** randint(10,24)  $\rightarrow$  C

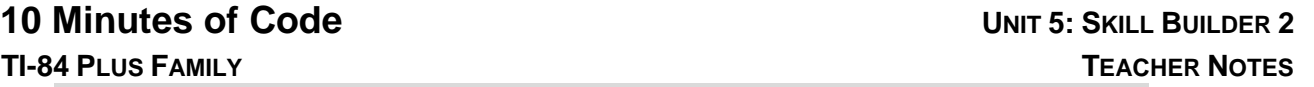

NORMAL FLOAT AUTO REAL RADIAN MP

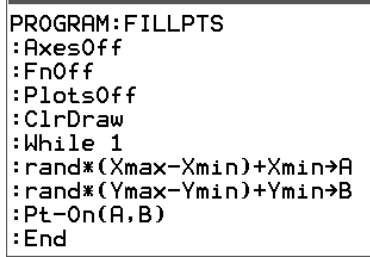

*This program works on all TI-84s.*

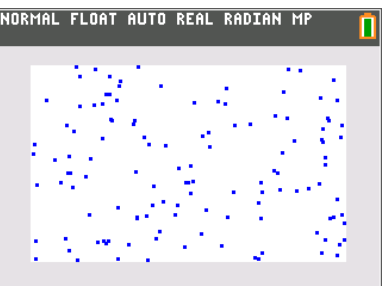

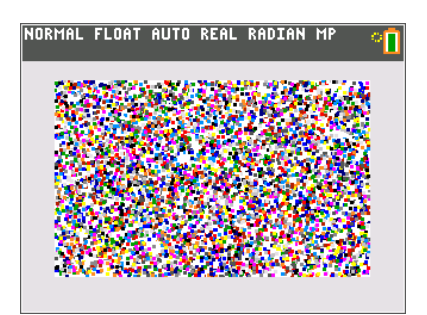

*Multi-colored points*